# **คู่มือการใช้งานระบบติดตามความก้าวหน้าระดับบัณฑิตศึกษา บัณฑิตวิทยาลัย มหาวิทยาลัยวลักษณ์ (Graduate Research Progress Mornitoring System (Grad-RPMS), College of Graduate Studies, Walailak University)**

# **ส าหรับ หลักสูตร**

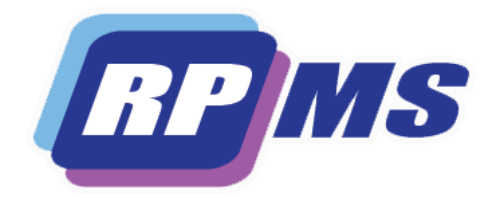

# **สารบัญ**

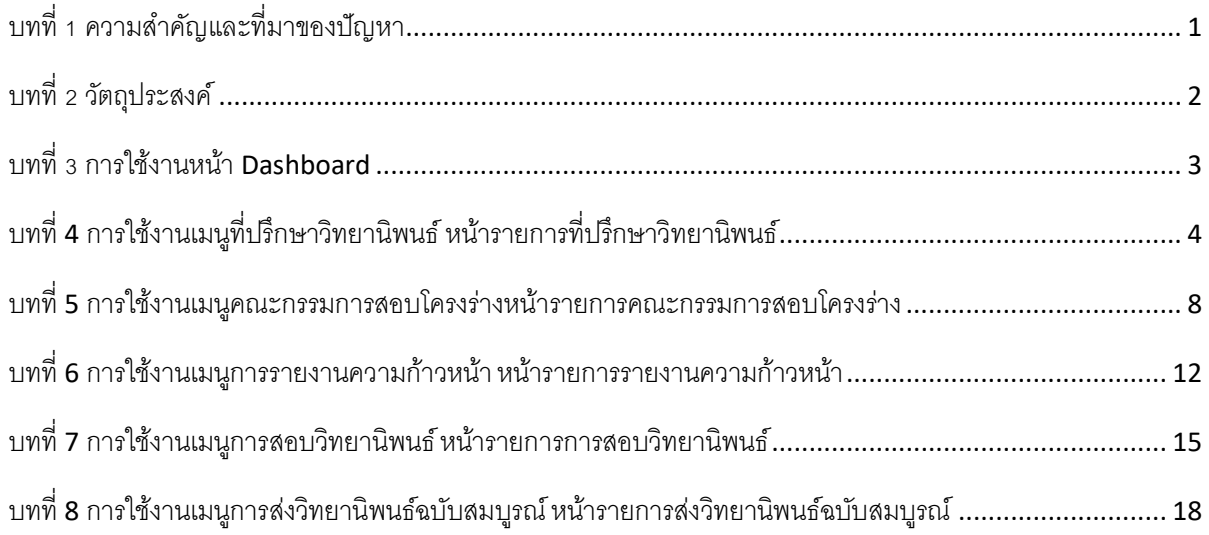

# สารบัญภาพ

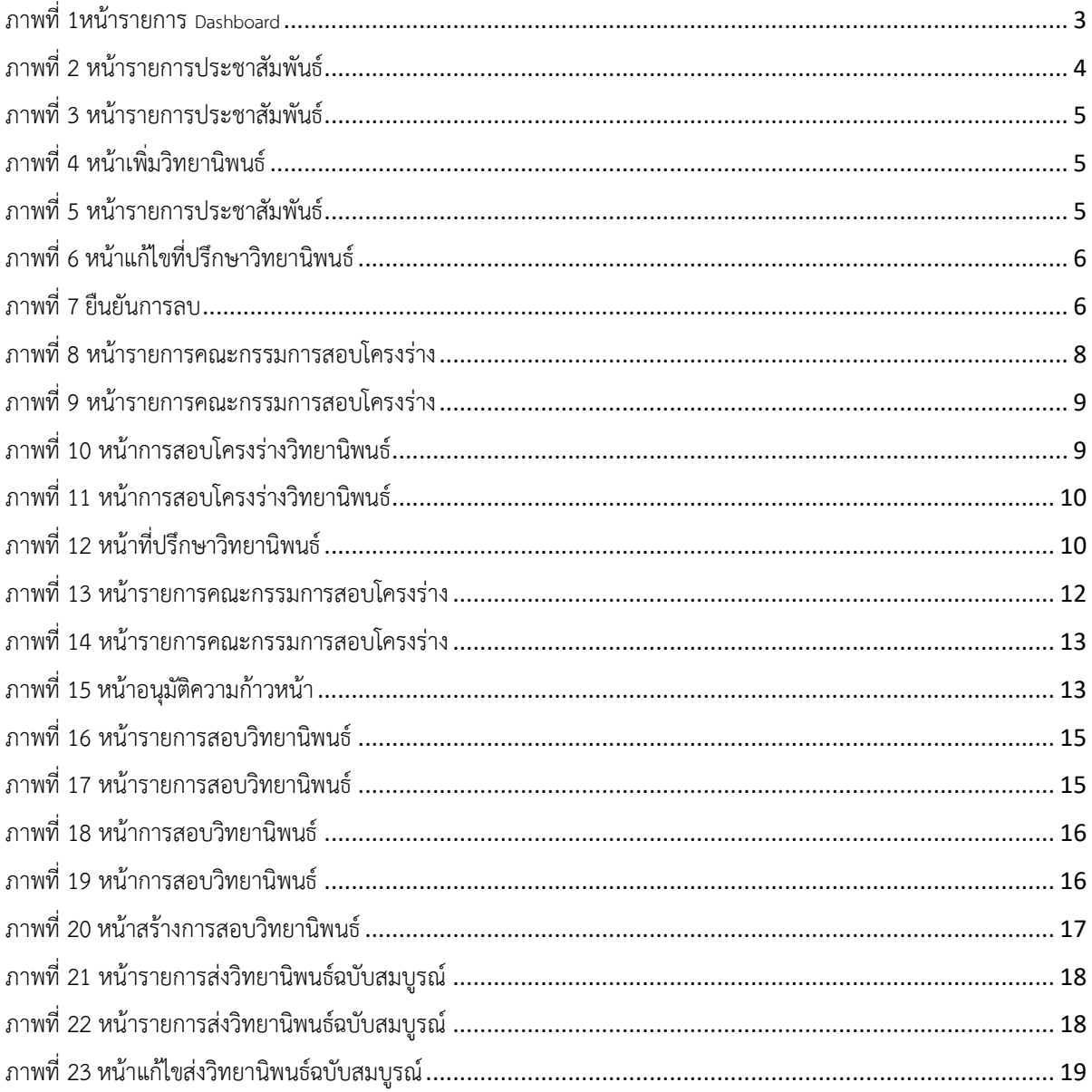

## <span id="page-3-0"></span>*บทที่ 1 ความส าคัญและที่มาของปัญหา*

ด้วย บัณฑิตวิทยาลัย มหาวิทยาลัยวลัยลักษณ์มี ภาระหน้าที่ในการขับเคลื่อนงานในระดับ บัณฑิตศึกษาเพื่อให้งานด้านจัดการการศึกษา อาทิ งานวิทยานิพนธ์ งานทุน เป็นไปอย่างเรียบร้อย คล่องตัว จึงจำเป็นต้องมีระบบสารสนเทศเข้ามาช่วยให้บริการแก่นักศึกษา อาจารย์ และเจ้าหน้าที่ที่เกี่ยวข้อง เพื่อให้ สามารถดูแลนักศึกษาได้ตั้งแต่แรกเข้า ช่วยติดตามคุณภาพการศึกษาของนักศึกษาให้สอดคล้องกับการ ดำเนินงานวิจัยตามแผนการศึกษาเช่น แผนการศึกษาของนักศึกษาที่ทำวิทยานิพนธ์ โมเดลยุโรป เพิ่มความ สะดวกและแม่นยำในการดำเนินงานด้านการส่งวิทยานิพนธ์ฉบับสมบูรณ์และการดำเนินการปิดทุนด้วย ผลงานตีพิมพ์ ซึ่งระยะเวลาในการดำเนินงานแต่ละด้านจะมีผลเกี่ยวเนื่องไปถึงระยะเวลาในการขอสำเร็จ การศึกษาของนักศึกษา

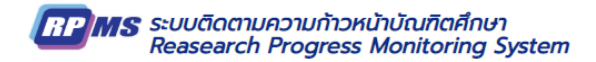

# *บทที่ 2 วัตถุประสงค์*

- <span id="page-4-0"></span>1. เพื่อสนับสนุนให้การทำงานที่เชื่อมต่อกันหลายหน่วยงานมีความสะดวกและรวดเร็ว
- 2. เพื่อติดตามการด าเนินงานวิจัยของนักศึกษาระดับบัณฑิตศึกษาให้เป็นไปตามแผนการศึกษา
- 3. เพื่อเพิ่มความสะดวกและแม่นยำในการตรวจสอบผลการปิดทุนซึ่งมีเงื่อนไขผูกพันกับการจบ การศึกษา

# *บทที่ 3 การใช้งานหน้า* Dashboard

## <span id="page-5-0"></span>**การใช้งานหน้า Dashboard ส าหรับแสดงภาพรวม**

หลักสูตรสามารถดูภาพรวมแผนการศึกษาในระดับนักศึกษาทั้งปริญญาโทและปริญญาเอก

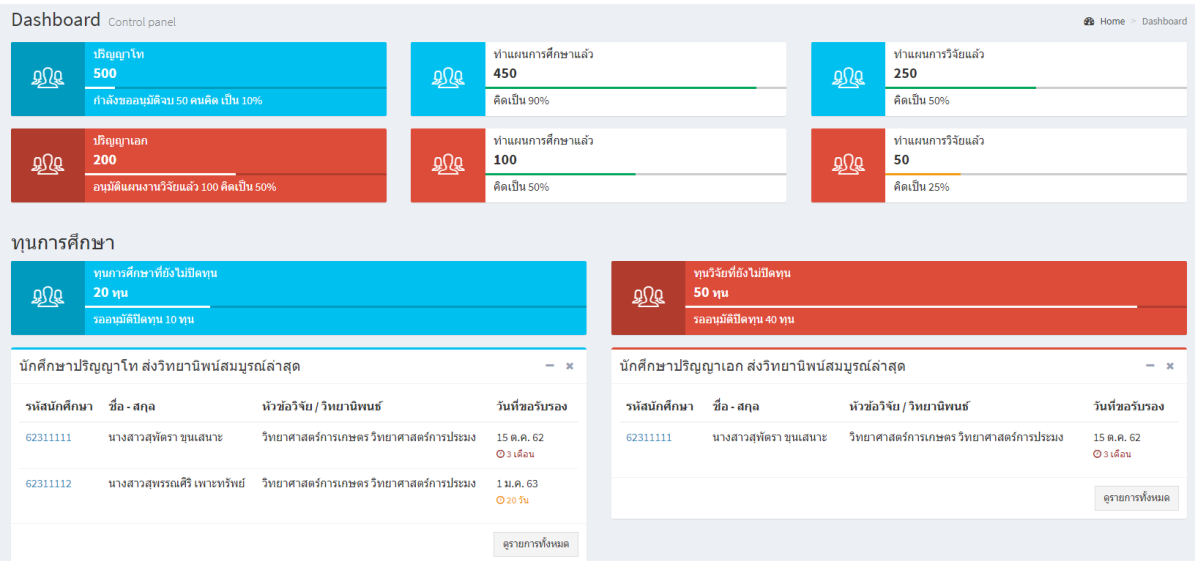

ภาพที่ 1หน้ารายการ Dashboard

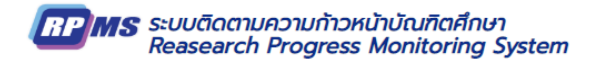

*บทที่* 4 *การใช้งานเมนูที่ปรึกษาวิทยานิพนธ์หน้ารายการที่ปรึกษาวิทยานิพนธ์*

# <span id="page-6-0"></span>**การใช้งานเมนู ที่ปรึกษาวิทยานิพนธ์**

**หลักสูตรสามารถบริหารจัดการ ที่ปรึกษาวิทยานิพนธ์ดังภาพที่ 2 หน้ารายการประชาสัมพันธ์**

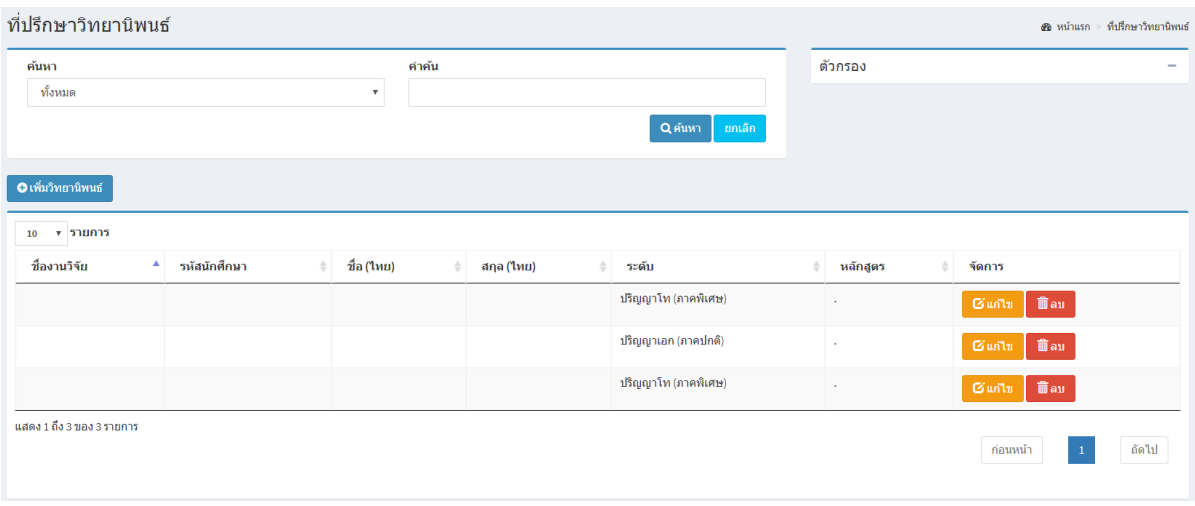

ภาพที่ 2 หน้ารายการประชาสัมพันธ์

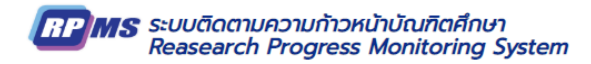

# **ขั้นตอนการสร้าง ที่ปรึกษาวิทยานิพนธ์**

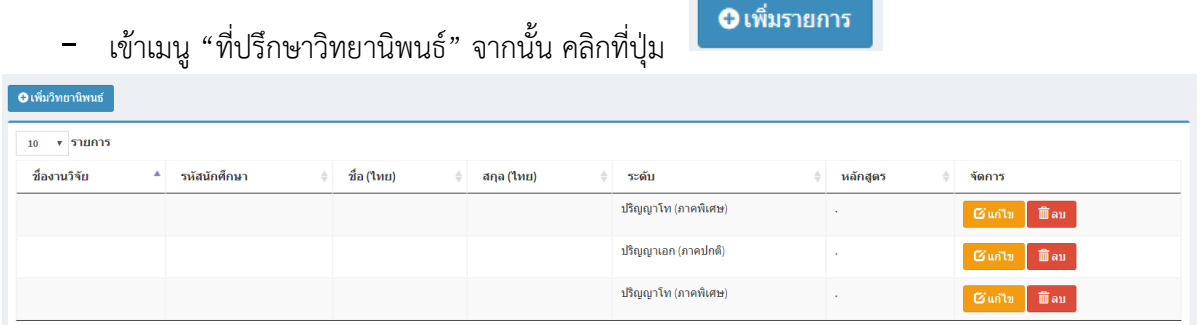

ภาพที่ 3 หน้ารายการประชาสัมพันธ์

- กรอกข้อมูลให้ครบถ้วนสมบูรณ์
- เลือกคลิกปุ่ม บันทึก หรือ ยกเลิก หากไม่ต้องการสร้างที่ปรึกษาวิทยานิพนธ์
- เมื่อทำรายการเสร็จสิ้นระบบจะกลับไปยังหน้าที่ปรึกษาวิทยานิพนธ์

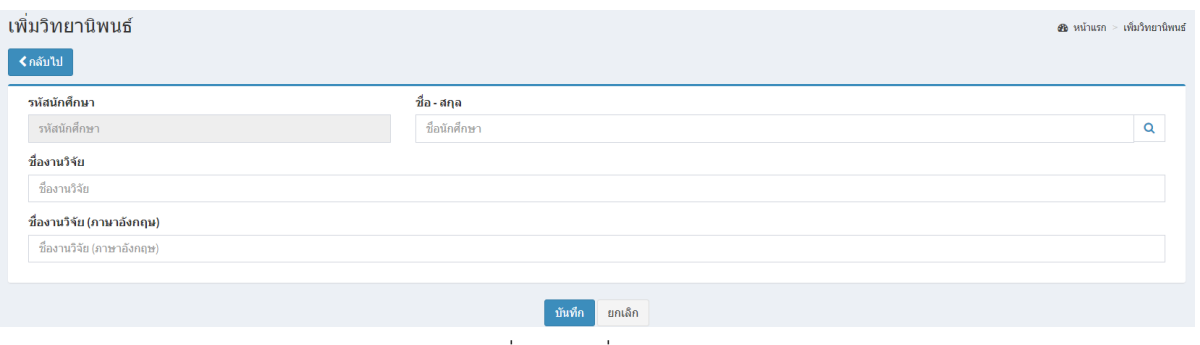

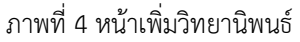

## **การแก้ไข ที่ปรึกษาวิทยานิพนธ์**

- คลิกปุ่ม <mark>เผ่าน</mark> เพื่อแก้ไขปรับเปลี่ยนจะแสดงหน้า ดังภาพที่ 5 หน้าแก้ไขที่ปรึกษา

#### วิทยานิพนธ์

| <b>O</b> เพิ่มวิทยานิพนธ์<br>ิ รายการ<br>10 |  |  |  |  |  |  |                     |  |  |  |                      |
|---------------------------------------------|--|--|--|--|--|--|---------------------|--|--|--|----------------------|
|                                             |  |  |  |  |  |  |                     |  |  |  |                      |
|                                             |  |  |  |  |  |  | ปริญญาโท (ภาคพิเศษ) |  |  |  | <b>面au</b><br>Guñu   |
|                                             |  |  |  |  |  |  | ปริญญาเอก (ภาคปกติ) |  |  |  | <b>面au</b><br>Guilu  |
|                                             |  |  |  |  |  |  | ปริญญาโท (ภาคพิเศษ) |  |  |  | <b>m</b> au<br>Bunlu |

ภาพที่ 5 หน้ารายการประชาสัมพันธ์

<mark>AP MS</mark> ระบบติดตามความก้าวหน้าบัณฑิตศึกษา<br>Reasearch Progress Monitoring System

- จะปรากฏหน้าต่างดังภาพ ซึ่งจะแสดงข้อมูลเดิมที่ได้ใส่ไว้แต่แรก ให้แก้ไขข้อมูลที่ต้องการ จากนั้น คลิกที่

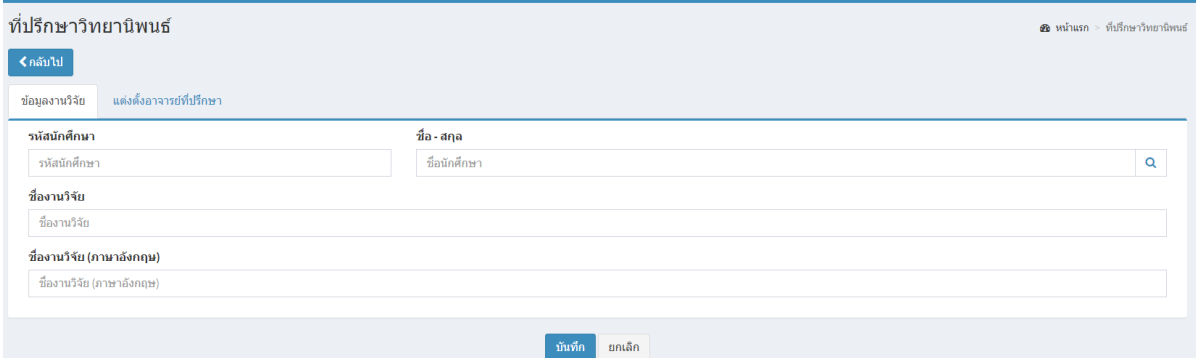

ภาพที่ 6 หน้าแก้ไขที่ปรึกษาวิทยานิพนธ์

## **การลบ ที่ปรึกษาวิทยานิพนธ์**

- คลิกที่ไอคอน <mark>ถ่าลม </mark> ของรายการที่ต้องการ ระบบจะแสดงหน้าต่างดังภาพที่ 7 ยืนยันการลบ ลบ:่ คุณต้องการลบ ใช่หรือไม่ ยกเลิก ิลบ ภาพที่ 7 ยืนยันการลบ

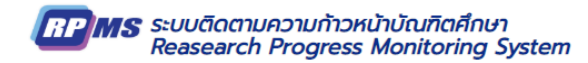

# **การค้นหา ที่ปรึกษาวิทยานิพนธ์**

- สามารถท าได้โดยการใส่ค าที่ต้องการลงในช่องค้นหา
- เลือกประเภทการค้นหา

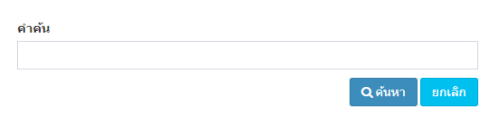

- กรอกคำค้นหา

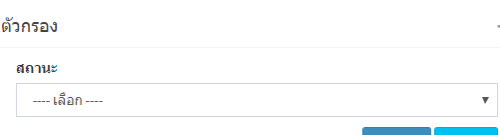

- เลือกตัวกรองเพื่อกรองหรือยกเลิก
- จากนั้นคลิกที่ปุ่ม ค้นหา ระบบจะทำ การประมวลผล และนำข้อมูลที่ได้นั้นมาแสดง

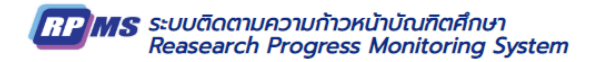

<span id="page-10-0"></span>*บทที่* 5 *การใช้งานเมนูคณะกรรมการสอบโครงร่างหน้ารายการคณะกรรมการสอบโครงร่าง*

## **การใช้งานเมนู คณะกรรมการสอบโครงร่าง**

# **หลักสูตรสามารถบริหารจัดการ คณะกรรมการสอบโครงร่าง ดังภาพที่ 8 หน้ารายการ คณะกรรมการสอบโครงร่าง**

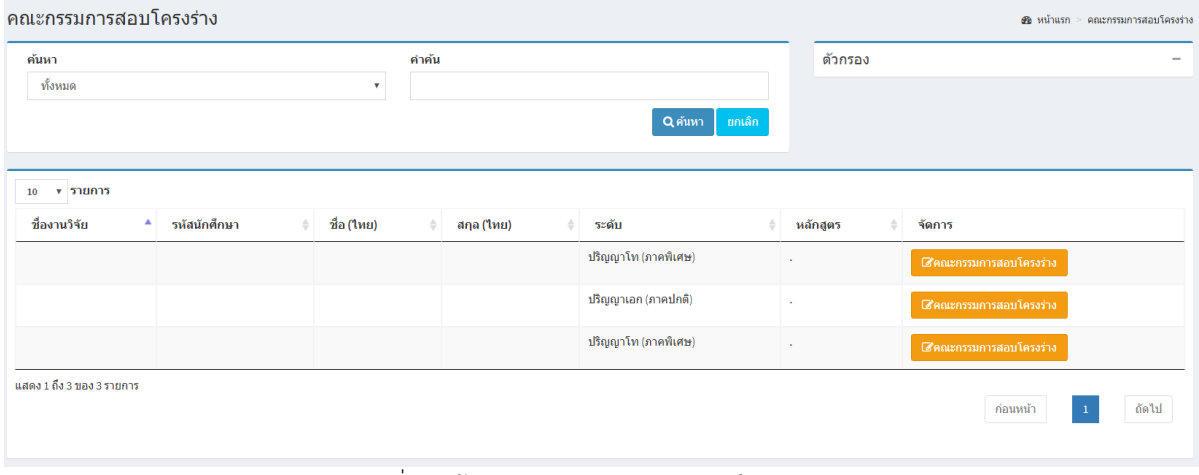

ภาพที่ 8 หน้ารายการคณะกรรมการสอบโครงร่าง

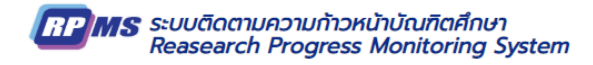

#### **จัดการ คณะกรรมการสอบโครงร่าง**

- 
- 

- คลิกปุ่ม เพื่อแก้ไขปรับเปลี่ยนจะแสดงหน้า ดังภาพที่ 9 หน้า

คณะกรรมการสอบโครงร่าง

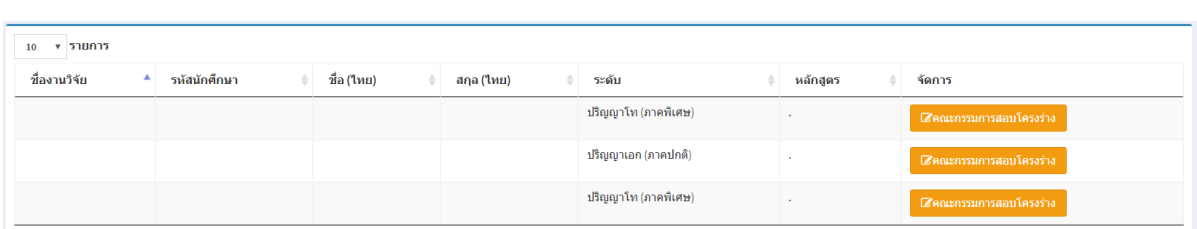

ภาพที่ 9 หน้ารายการคณะกรรมการสอบโครงร่าง

- จะปรากฏหน้าต่างดังภาพ ซึ่งจะแสดงข้อมูลเดิมที่ได้ใส่ไว้แต่แรก ให้แก้ไขข้อมูลที่ต้องการ จากนั้น คลิกที่

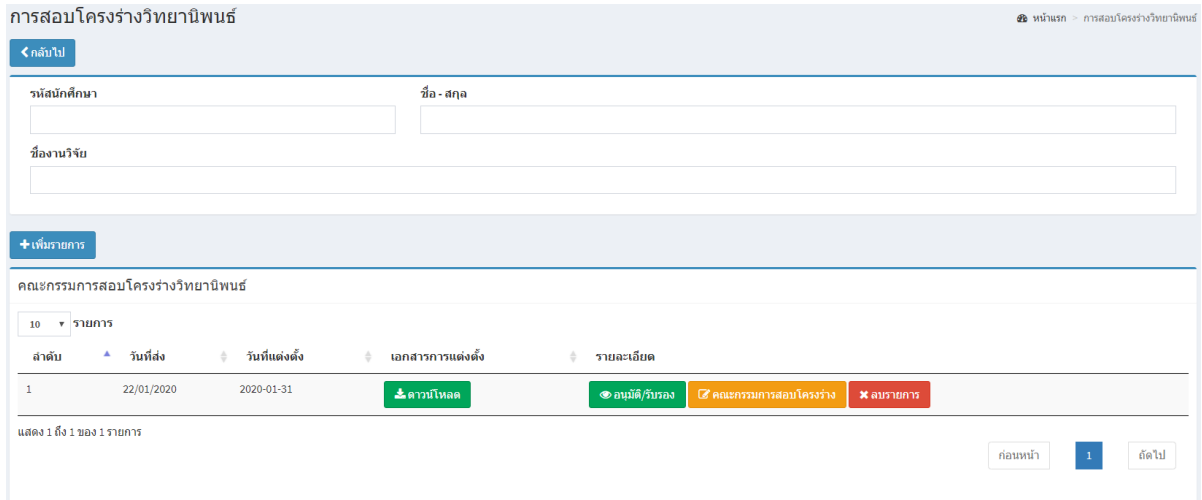

ภาพที่ 10 หน้าการสอบโครงร่างวิทยานิพนธ์

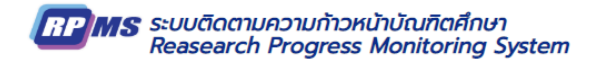

# **ขั้นตอนการสร้าง ที่ปรึกษาวิทยานิพนธ์**

- เข้าเมนู "ที่ปรึกษาวิทยานิพนธ์" จากนั้น คลิกที่ปุ่ม

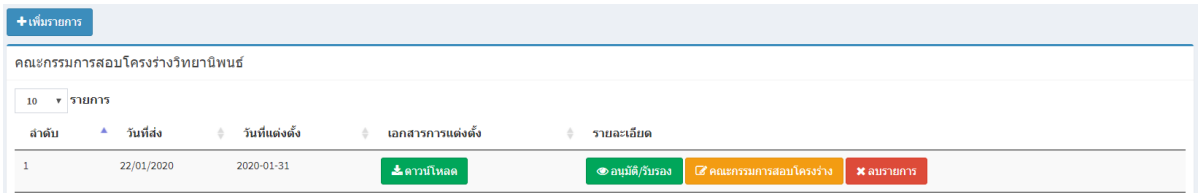

**O** เพิ่มรายการ

ภาพที่ 11 หน้าการสอบโครงร่างวิทยานิพนธ์

- กรอกข้อมูลให้ครบถ้วนสมบูรณ์
- เลือกคลิกปุ่ม บันทึก หรือ ยกเลิก หากไม่ต้องการสร้างที่ปรึกษาวิทยานิพนธ์
- เมื่อทำรายการเสร็จสิ้นระบบจะกลับไปยังหน้าที่ปรึกษาวิทยานิพนธ์

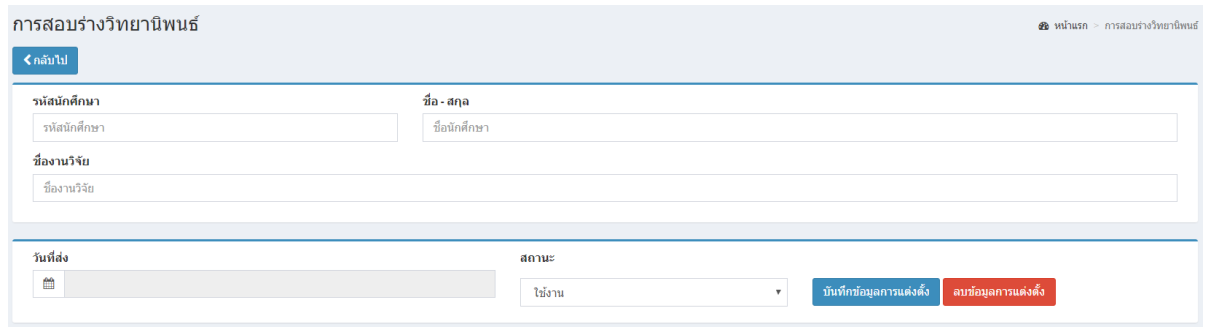

ภาพที่ 12 หน้าที่ปรึกษาวิทยานิพนธ์

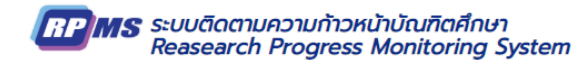

## **การค้นหา คณะกรรมการสอบโครงร่าง**

- สามารถท าได้โดยการใส่ค าที่ต้องการลงในช่องค้นหา
- เลือกประเภทการค้นหา

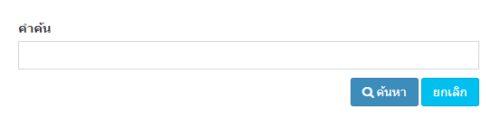

- กรอกคำค้นหา

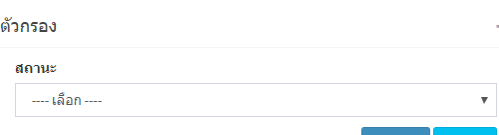

- เลือกตัวกรองเพื่อกรองหรือยกเลิก
- จากนั้นคลิกที่ปุ่ม ค้นหา ระบบจะทำ การประมวลผล และนำข้อมูลที่ได้นั้นมาแสดง

<span id="page-14-0"></span>*บทที่* 6 *การใช้งานเมนูการรายงานความก้าวหน้า หน้ารายการรายงานความก้าวหน้า*

## **การใช้งานเมนู การรายงานความก้าวหน้า**

**หลักสูตรสามารถบริหารจัดการ การรายงานความก้าวหน้า ดังภาพที่ 13 หน้ารายการการ รายงานความก้าวหน้า**

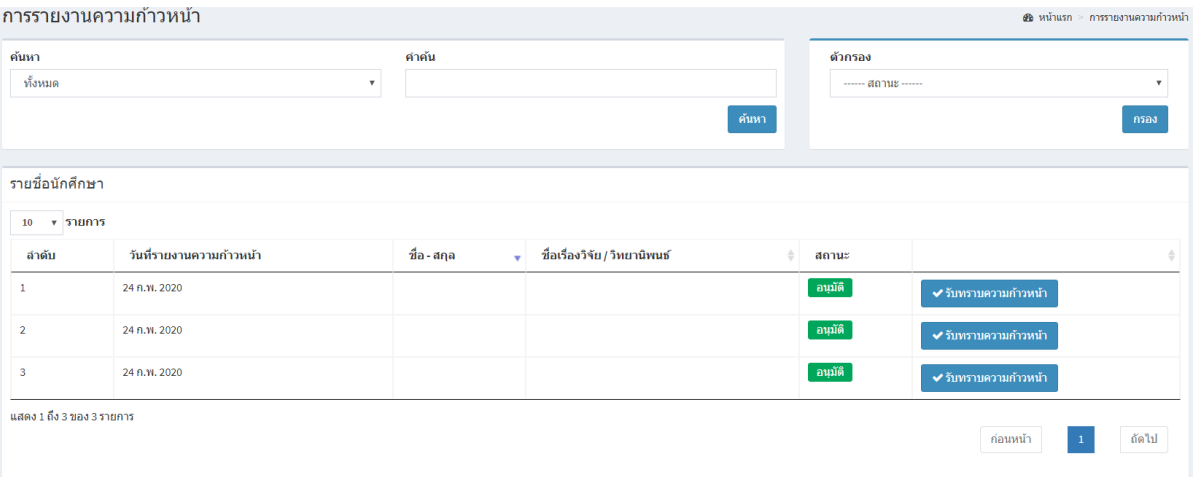

ภาพที่ 13 หน้ารายการคณะกรรมการสอบโครงร่าง

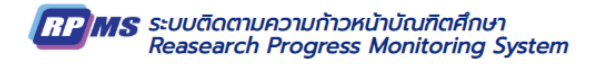

#### **จัดการ การรายงานความก้าวหน้า**

- 
- 

- คลิกปุ่ม **้ × รับทราบความก้าวหน้า** เพื่อดูรายละเอียด แสดงหน้า ดังภาพที่ 14 หน้าการ

### รายงานความก้าวหน้า

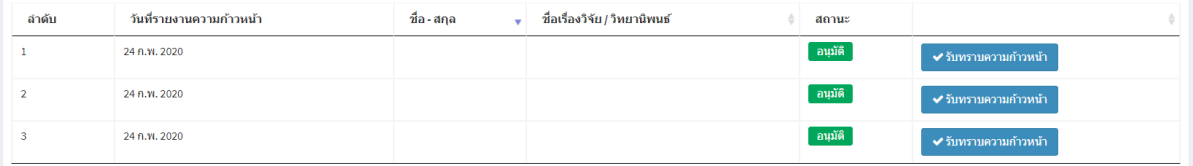

ภาพที่ 14 หน้ารายการคณะกรรมการสอบโครงร่าง

- จะปรากฏหน้าต่างดังภาพ ซึ่งจะแสดงข้อมูลเดิมที่ได้ใส่ไว้แต่แรก ให้แก้ไขข้อมูลที่ต้องการ จากนั้น คลิกที่

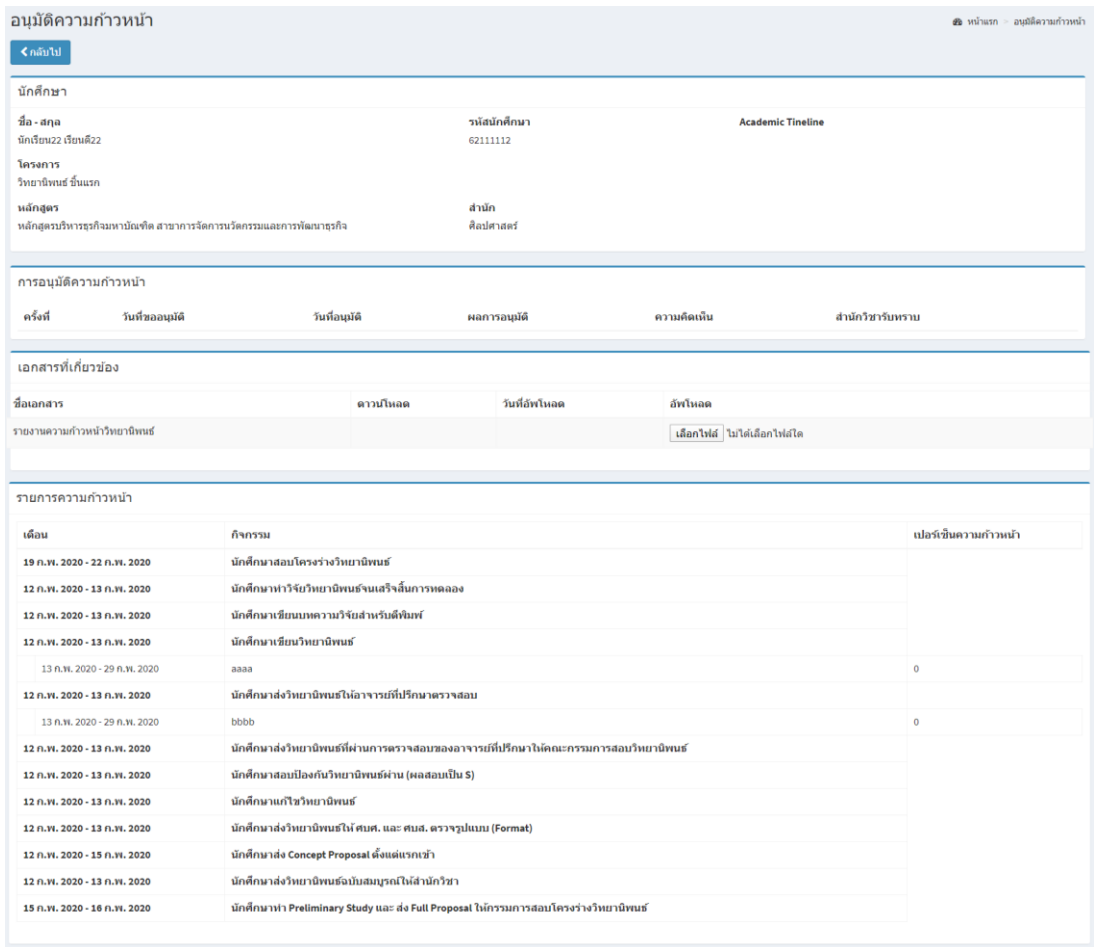

ภาพที่ 15 หน้าอนุมัติความก้าวหน้า

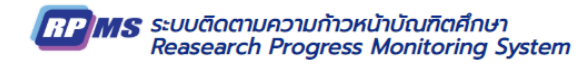

## **การค้นหา การรายงานความก้าวหน้า**

- สามารถท าได้โดยการใส่ค าที่ต้องการลงในช่องค้นหา
- เลือกประเภทการค้นหา

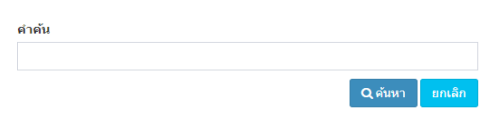

- กรอกคำค้นหา

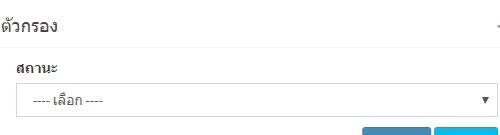

- เลือกตัวกรองเพื่อกรองหรือยกเลิก
- จากนั้นคลิกที่ปุ่ม ค้นหา ระบบจะทำ การประมวลผล และนำข้อมูลที่ได้นั้นมาแสดง

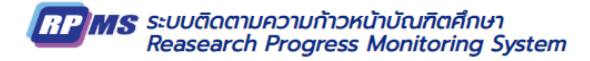

<span id="page-17-0"></span>*บทที่* 7 *การใช้งานเมนูการสอบวิทยานิพนธ์หน้ารายการการสอบวิทยานิพนธ์*

#### **การใช้งานเมนู การรายการสอบวิทยานิพนธ์**

**หลักสูตรสามารถบริหารจัดการ การรายงานความก้าวหน้า ดังภาพที่ 16 หน้ารายการสอบ**

#### **วิทยานิพนธ์**

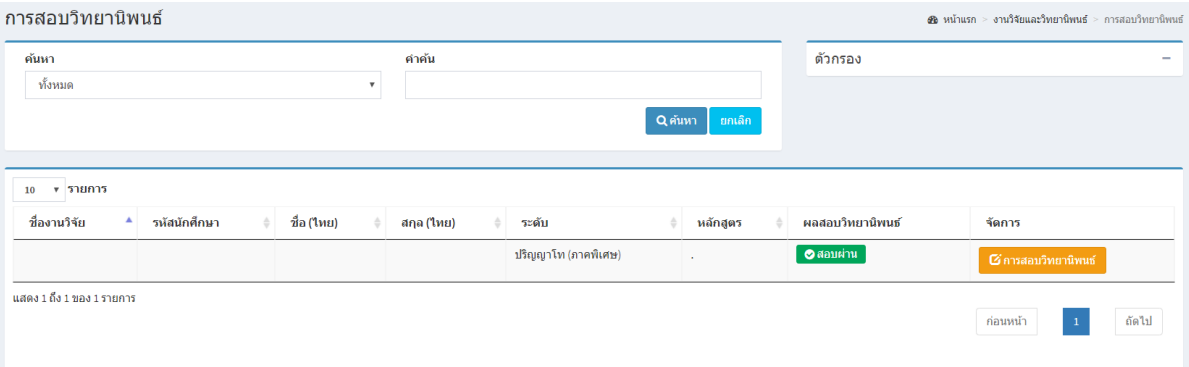

#### ภาพที่ 16 หน้ารายการสอบวิทยานิพนธ์

#### **จัดการ การสอบวิทยานิพนธ์**

- คลิกปุ่ม <mark> G การสอบวิทยานิพนธ์ เพื่อดู</mark>รายละเอียด แสดงหน้า ดังภาพที่ 17 หน้าการสอบ วิทยานิพนธ์  $10 - x$ รายการ ชื่องานวิจัย ≜ รหัสนักศึกษา ≑ ชื่อ (ใหย) ≑ สกุล (ใหย) ≑ ระดับ ≑ หลักสูตร ≑ ผลสอบวิทยานิพนธ์ จัดการ ์<br>ปริญญาโท (ภาคพิเศษ)  $\bullet$  สอบผ่าน f%n นสดง 1 ถึง 1 ของ 1 รายการ ถัดไป ค่อนหน้า

ภาพที่ 17 หน้ารายการสอบวิทยานิพนธ์

<mark>AP MS</mark> ระบบติดตามความก้าวหน้าบัณฑิตศึกษา<br>Reasearch Progress Monitoring System

- จะปรากฏหน้าต่างดังภาพ ซึ่งจะแสดงข้อมูลเดิมที่ได้ใส่ไว้แต่แรก ให้แก้ไขข้อมูลที่ต้องการ จากนั้น คลิกที่

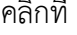

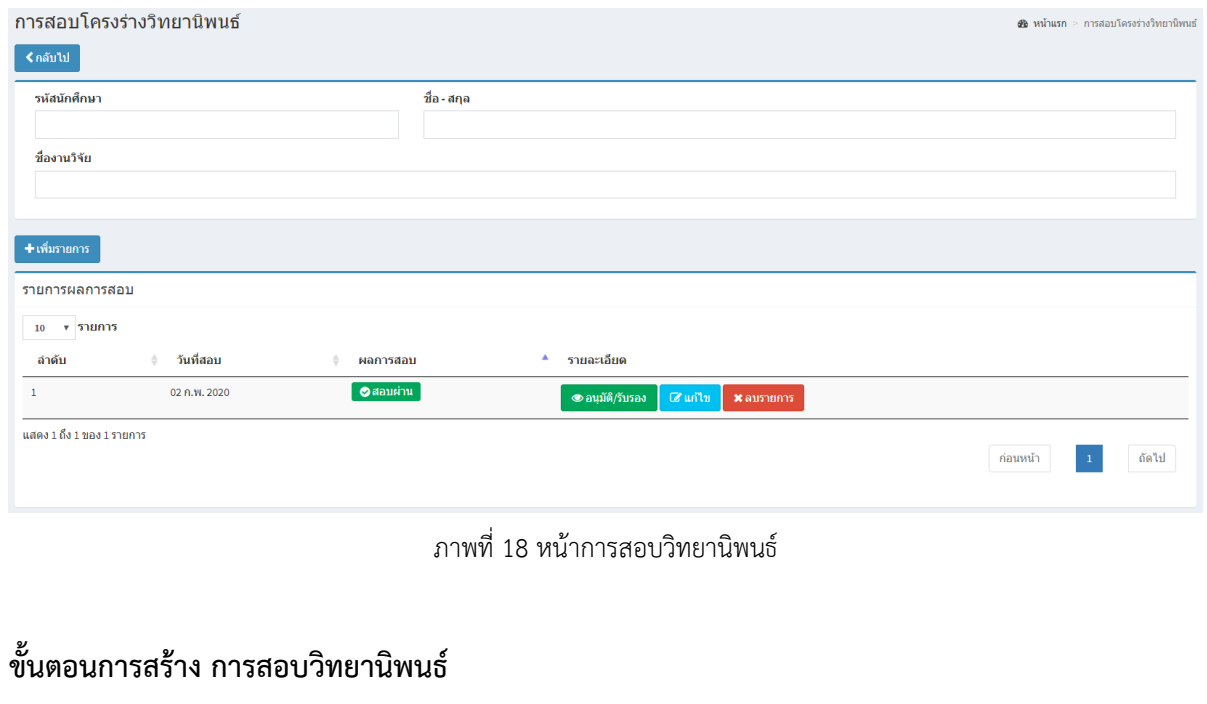

**O** เพิ่มรายการ - เข้าเมนู "การสอบวิทยานิพนธ์" จากนั้น คลิกที่ปุ่ม 

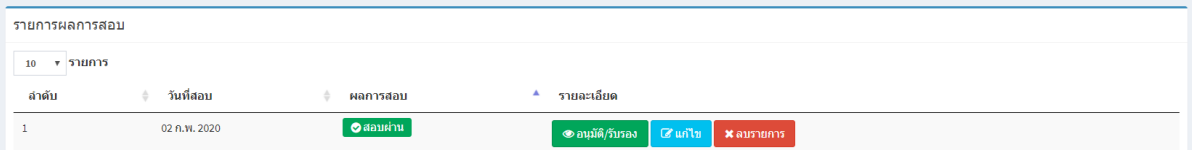

#### ภาพที่ 19 หน้าการสอบวิทยานิพนธ์

- กรอกข้อมูลให้ครบถ้วนสมบูรณ์
- เลือกคลิกปุ่ม บันทึก หรือ ยกเลิก หากไม่ต้องการสร้างที่ปรึกษาวิทยานิพนธ์

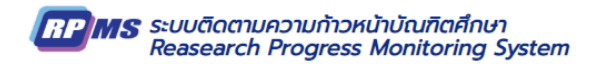

# - เมื่อทำรายการเสร็จสิ้นระบบจะกลับไปยังหน้าที่ปรึกษาวิทยานิพนธ์

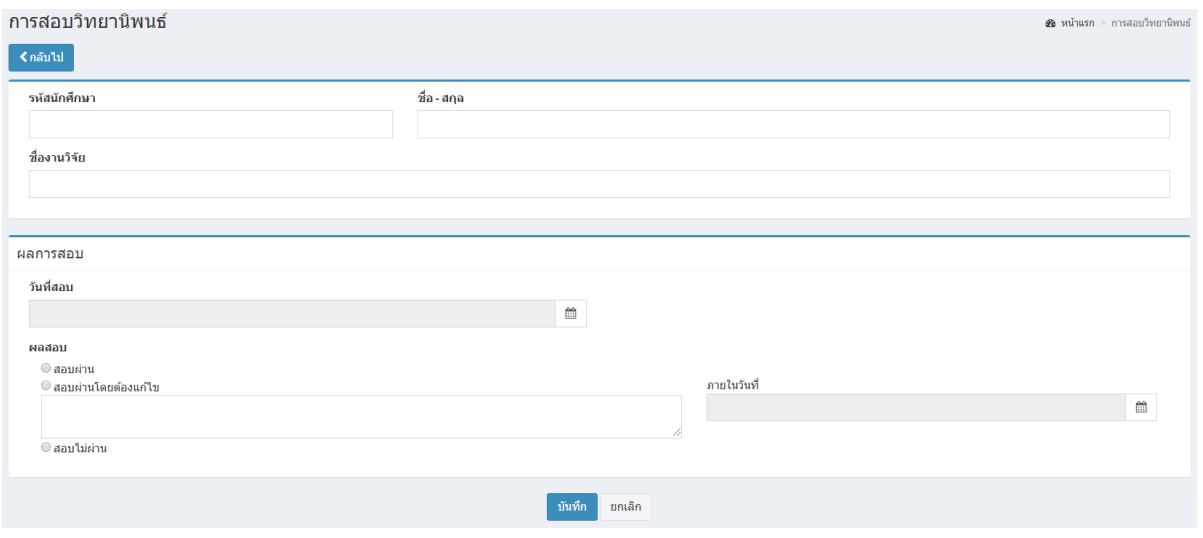

ภาพที่ 20 หน้าสร้างการสอบวิทยานิพนธ์

## **การค้นหา การสอบวิทยานิพนธ์**

- สามารถท าได้โดยการใส่ค าที่ต้องการลงในช่องค้นหา
- เลือกประเภทการค้นหา

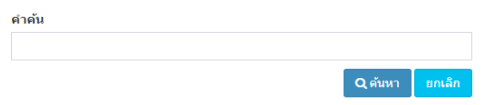

- กรอกคำค้นหา

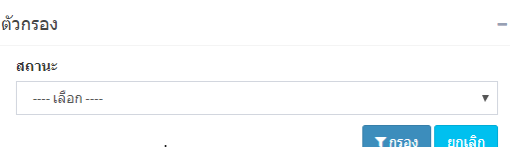

- เลือกตัวกรองเพื่อกรองหรือยกเลิก
- จากนั้นคลิกที่ปุ่ม ค้นหา ระบบจะทำ การประมวลผล และนำข้อมูลที่ได้นั้นมาแสดง

<span id="page-20-0"></span>*บทที่* 8 *การใช้งานเมนูการส่งวิทยานิพนธ์ฉบับสมบูรณ์หน้ารายการส่งวิทยานิพนธ์ฉบับสมบูรณ์*

### **การใช้งานเมนู การรายการส่งวิทยานิพนธ์ฉบับสมบูรณ์**

**หลักสูตรสามารถบริหารจัดการ การรายงานความก้าวหน้า ดังภาพที่ 21 หน้ารายการส่ง**

#### **วิทยานิพนธ์ฉบับสมบูรณ์**

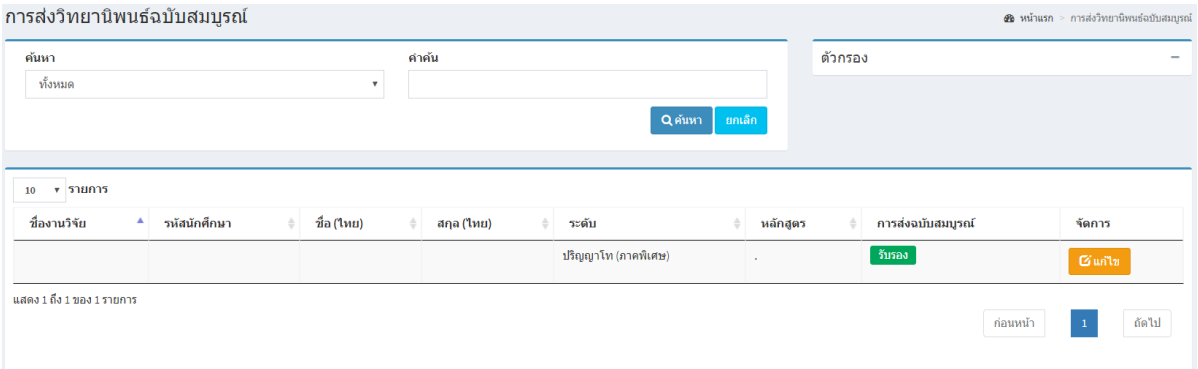

ภาพที่ 21 หน้ารายการส่งวิทยานิพนธ์ฉบับสมบูรณ์

# **การแก้ไข ที่ปรึกษาวิทยานิพนธ์**

- คลิกปุ่ม <mark>ซี แก๋ไข </mark> เพื่อแก้ไขปรับเปลี่ยนจะแสดงหน้า ดังภาพที่ 22 หน้าแก้ไขที่ปรึกษา วิทยานิพนธ์

| รายการ<br>10 |              |  |            |  |             |  |                     |          |  |                   |        |  |
|--------------|--------------|--|------------|--|-------------|--|---------------------|----------|--|-------------------|--------|--|
| ชื่องานวิจัย | รหัสนักศึกษา |  | ชื่อ (ไทย) |  | ิสกุล (ไทย) |  | ระดับ               | หลักสูตร |  | การส่งฉบับสมบูรณ์ | จัดการ |  |
|              |              |  |            |  |             |  | ปริญญาโท (ภาคพิเศษ) |          |  | รับรอง            | Guilu  |  |

ภาพที่ 22 หน้ารายการส่งวิทยานิพนธ์ฉบับสมบูรณ์

<mark>AP MS</mark> ระบบติดตามความก้าวหน้าบัณฑิตศึกษา<br>Reasearch Progress Monitoring System

- จะปรากฏหน้าต่างดังภาพ ซึ่งจะแสดงข้อมูลเดิมที่ได้ใส่ไว้แต่แรก ให้แก้ไขข้อมูลที่ต้องการ จากนั้น คลิกที่

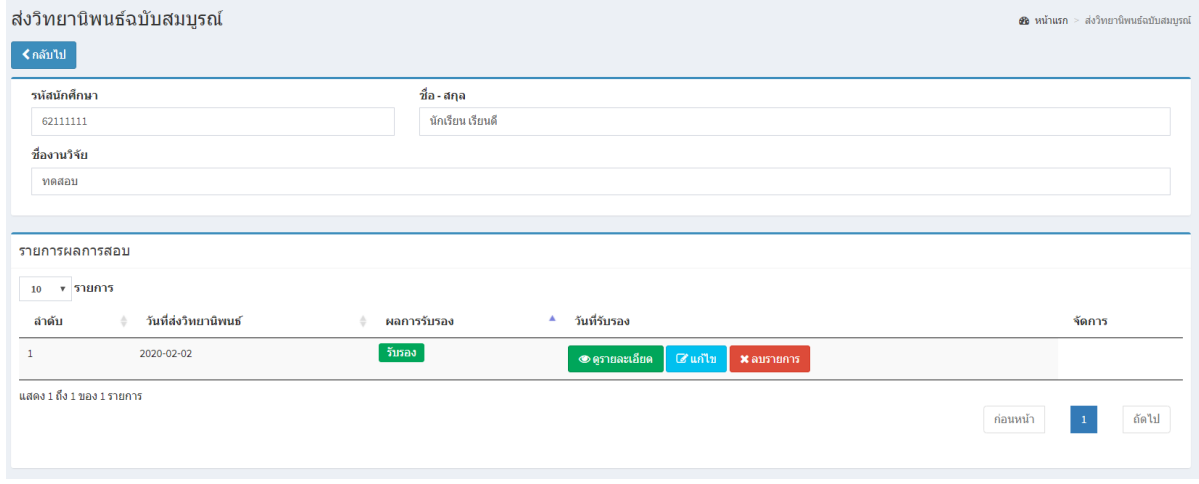

ภาพที่ 23 หน้าแก้ไขส่งวิทยานิพนธ์ฉบับสมบูรณ์

## **การค้นหา การส่งวิทยานิพนธ์ฉบับสมบูรณ์**

- สามารถท าได้โดยการใส่ค าที่ต้องการลงในช่องค้นหา
- เลือกประเภทการค้นหา

---- เลือก ----

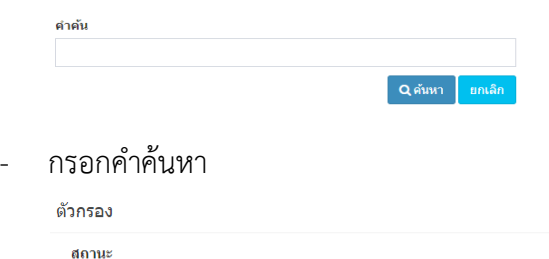

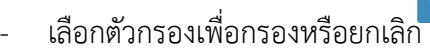

- จากนั้นคลิกที่ปุ่ม ค้นหา ระบบจะทำ การประมวลผล และนำข้อมูลที่ได้นั้นมาแสดง

้ยกเลิก